# UPLOAD VIDEOS TO YOUTUBE

ON YOUR COMPUTER OR MOBILE DEVICE

# ON YOUR COMPUTER:

Create and save your video to your computer

# LOG IN TO GOOGLE

- 1. Ensure you are signed into Chrome with your @sd63.bc.ca Google Account
- 2. Click on the "waffle" to open up your options for Google Apps
- 3. Select "YouTube"

# YOUTUBE

At the top right

- 1. Select "Create a video and more"
- 2. "Upload video"
- 3. Select, or drag and drop, the file you would like to upload.

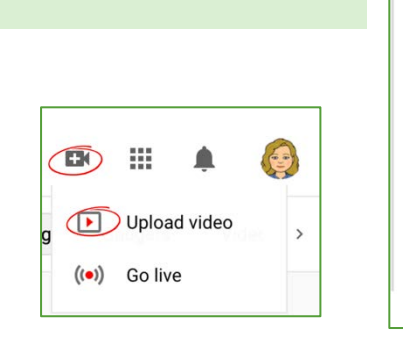

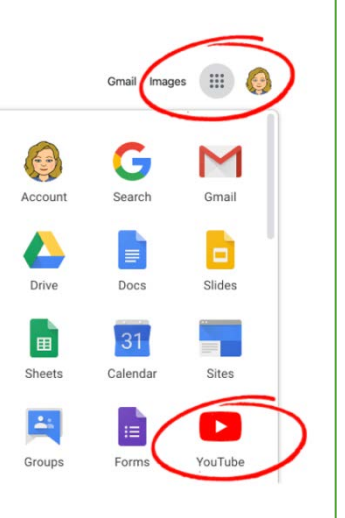

# VIDEO DETAILS

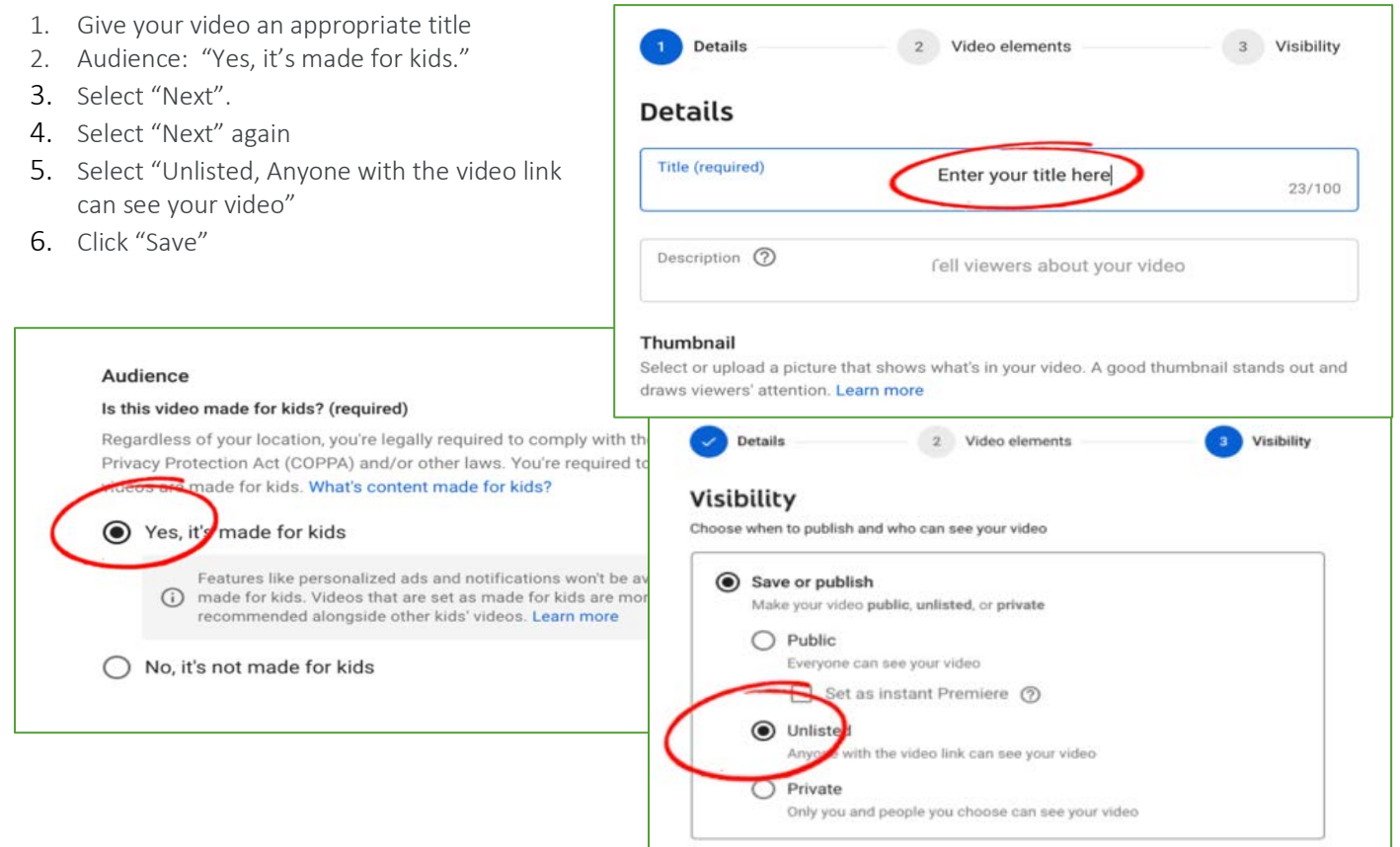

## SHARING YOUR VIDEO

Copy the video link to share or embed your video.

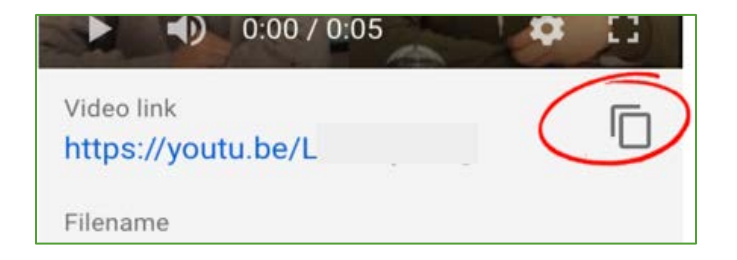

Video of Steps: [https://www.youtube.com/watch?time\\_continue=44&v=6C4dEpT0rYg&feature=emb\\_logo](https://www.youtube.com/watch?time_continue=44&v=6C4dEpT0rYg&feature=emb_logo)

#### ON AN IPHONE/IPAD/ANDROID DEVICE

#### INSTALL THE APP

- Ensure you have downloaded the YouTube App from the App Store or the Play Store
- <https://apps.apple.com/ca/app/youtube-watch-listen-stream/id544007664>
- [https://play.google.com/store/apps/details?id=com.google.android.youtube&hl=en\\_CA](https://play.google.com/store/apps/details?id=com.google.android.youtube&hl=en_CA)

#### SIGNING INTO YOUTUBE

Tap on the Avatar icon in the far right Ensure you are using your @sd63.bc.ca Google Account

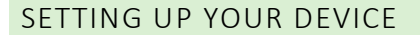

- 1. Tap the camera icon
- 2. Ensure you have allowed access to photos, camera and microphone

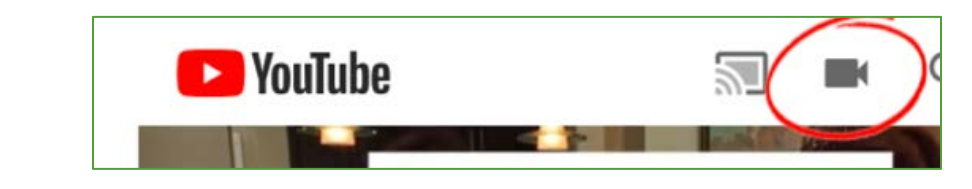

#### CREATING OR ACCESSING EXISTING CONTENT

- 1. Record your content at this point OR Select previously recorded content
- 2. Optional enhancements such as trim and filter are available
- 3. Select" Next"

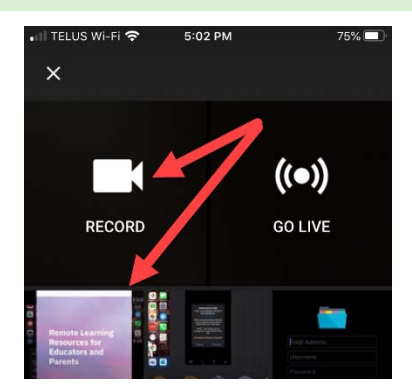

# VIDEO DETAILS

- 1. Give your video an appropriate title
- 2. Add a Description
- 3. Privacy: Select: Unlisted
	- Anyone with the link can view
- 4. If the video is made for students you will set it to "Yes, it's made for kids" in the next step on your computer.
- 5. Upload

## VISIT [STUDIO.YOUTUBE.COM](https://studio.youtube.com/) ON YOUR COMPUTER

- 1. Go t[o studio.youtube.com](https://studio.youtube.com/)
- 2.
- 3. Navigate to "Videos"
- 4. Hover over your uploaded video with your mouse
- 5. Select the pencil icon to edit details
- 6. Scroll down to the Audience section
- 7. Select "Yes, it's made for kids."
- 8. Make any other changes required
- 9. Select "Save

# GETTING A SHAREABLE LINK FOR YOUR VIDEO

- 1. Hover over your uploaded video
- 2. Click on the three dots on the far right
- 3. Choose Get Shareable Link
- 4. The link to your YouTube video can be shared in an email, embedded in a Moodle page, or posted to Google Sites or Google Classroom.

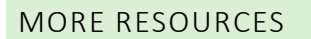

- [https://www.youtube.com/watch?time\\_continue=45&v=fgCA4UU8snE&feature=emb\\_logo](https://www.youtube.com/watch?time_continue=45&v=fgCA4UU8snE&feature=emb_logo)
- [https://www.youtube.com/watch?time\\_continue=2&v=P3yOItfkzDI&feature=emb\\_logo](https://www.youtube.com/watch?time_continue=2&v=P3yOItfkzDI&feature=emb_logo)

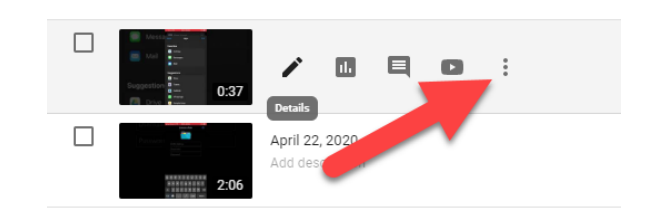

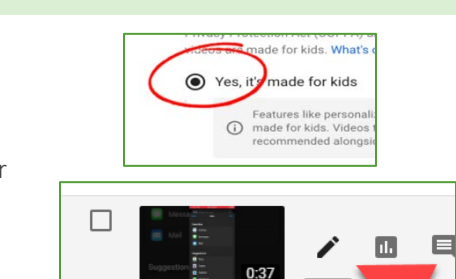

April 22, 2020

Add description

 $\Box$ 

 $\leftarrow$  Add details UPLOAD Children's Online Privacy Protection Act<br>(COPPA) and/or other laws. You're required to<br>tell us if your videos are made for kids. Use the<br>YouTube Studio app. **LEARN MORE** 

@sd63.bc.ca

**LEARN MORE** 

**Brock Simmonds** 

0:36 | TITLE

1999

Location Searchable on public

10:22 AM

ELUS Wi-Fi 令

 $\sqrt{2}$ 

Description

Privac co Unlisted

 $\bullet$ 

videos.